## **Schedule A Payment**

[https://syseng.connectboosterportal.com](https://syseng.connectboosterportal.com/)

## Under **Open Invoices** select the desired invoice.

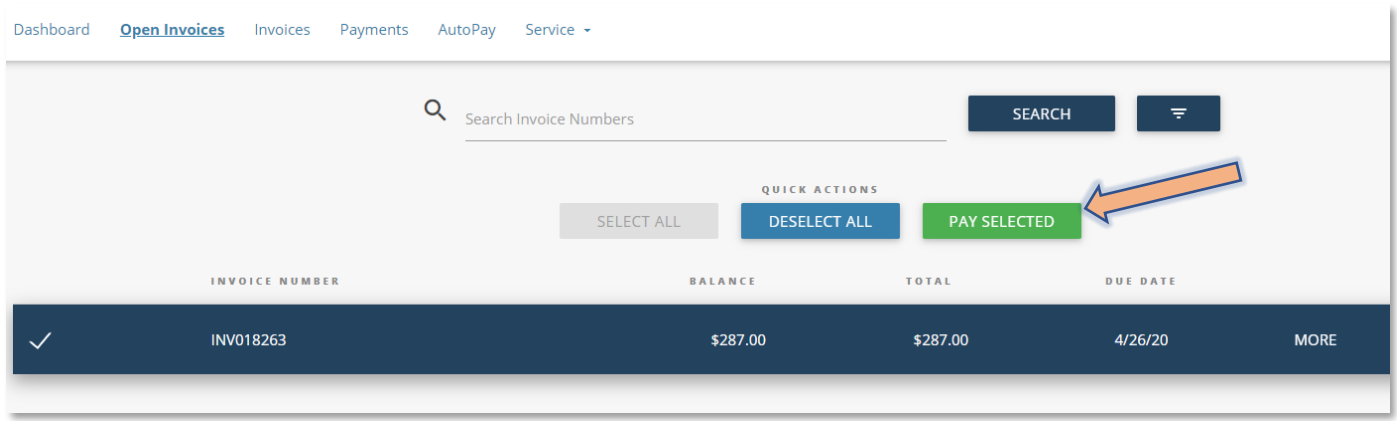

## Click Pay Selected button. Choose Payment from the Wallet

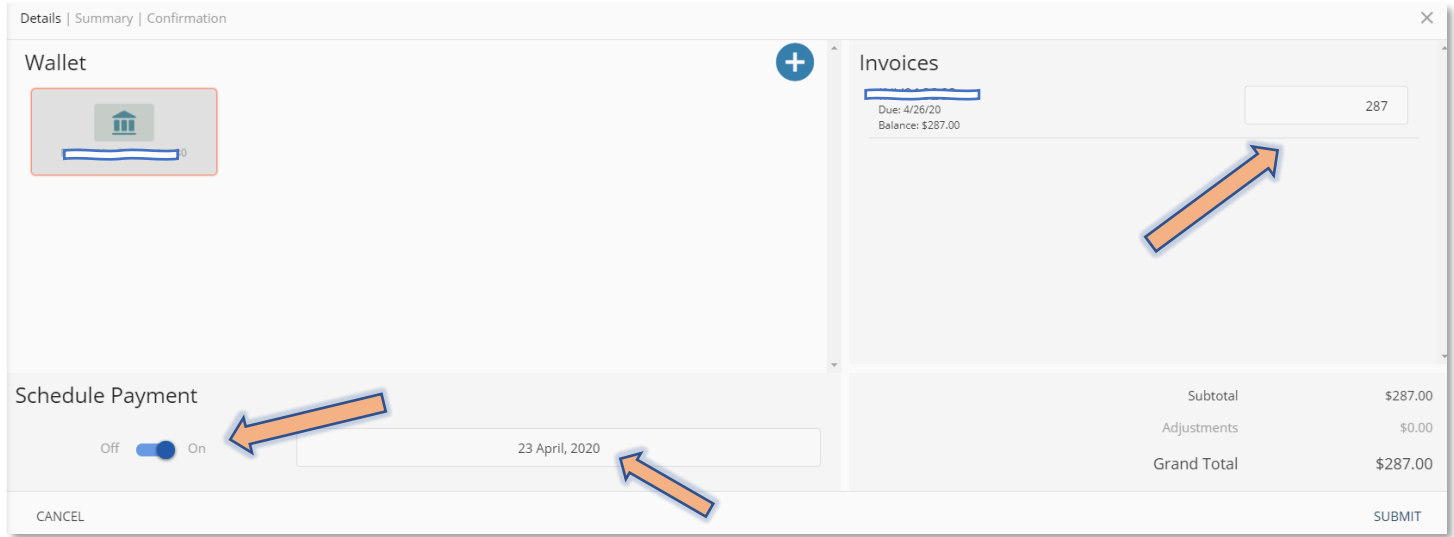

Turn on Schedule Payment and choose date for first payment. Indicate the amount to be paid and hit submit.

## **Follow these steps changing the date and amount each time until invoice is scheduled to be paid in full**